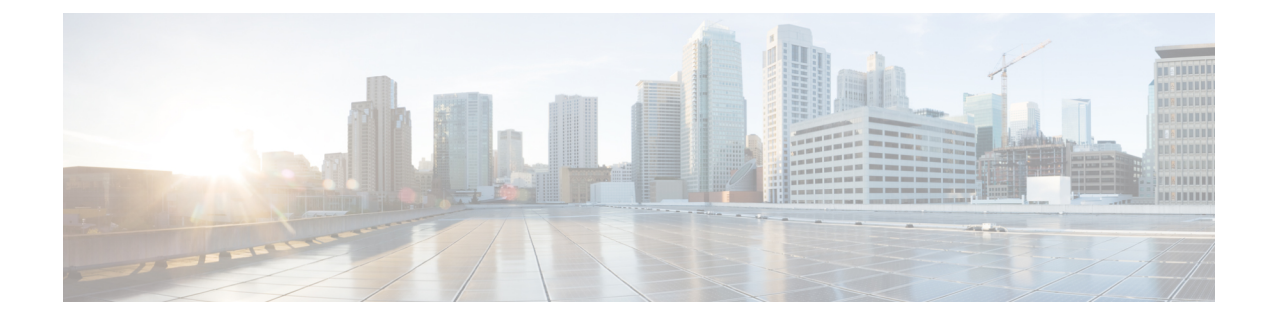

# **EtherChannel**インターフェイスと冗長イン ターフェイス

この章では、EtherChannel インターフェイスと冗長インターフェイスを設定する方法について 説明します。

(注)

マルチコンテキストモードでは、この項のすべてのタスクをシステム実行スペースで実行して ください。まだシステム実行スペースに入っていない場合は、[Configuration] > [Device List] ペ イン内で、アクティブなデバイスのIPアドレスの下にある[System]をダブルクリックします。

特殊な必須要件を保有するASAクラスタインターフェイスについては、ASA[クラスタ](asdm-714-general-config_chapter12.pdf#nameddest=unique_494)を参照 してください。

- プラットフォームモードの Firepower 2100 および Firepower 4100/9300 シャーシ、EtherChannel インターフェイスはFXOSオペレーティングシステムで設定されます。冗長インターフェイス はサポートされません。詳細については、お使いのシャーシの設定または導入ガイドを参照し てください。 (注)
	- EtherChannel [インターフェイスと冗長インターフェイスについて](#page-1-0) (2ページ)
	- EtherChannel [インターフェイスと冗長インターフェイスのガイドライン](#page-5-0) (6 ページ)
	- EtherChannel [インターフェイスと冗長インターフェイのデフォルト設定](#page-7-0) (8 ページ)
	- [冗長インターフェイスの設定](#page-8-0) (9 ページ)
	- [EtherChannel](#page-10-0) の設定 (11 ページ)
	- [EtherChannel](#page-15-0) の例 (16 ページ)
	- EtherChannel [インターフェイスと冗長インターフェイスの履歴](#page-16-0) (17 ページ)

# <span id="page-1-0"></span>**EtherChannel** インターフェイスと冗長インターフェイス について

ここでは、EtherChannel インターフェイスと冗長インターフェイスについて説明します。

## 冗長インターフェイスについて(**ASA** プラットフォームのみ)

論理冗長インターフェイスは、物理インターフェイスのペア(アクティブインターフェイスと スタンバイ インターフェイス)で構成されます。アクティブ インターフェイスで障害が発生 すると、スタンバイインターフェイスがアクティブになって、トラフィックを通過させ始めま す。冗長インターフェイスを設定してSecure Firewall ASAの信頼性を高めることができます。 この機能は、デバイスレベルのフェールオーバーとは別個のものですが、必要な場合はデバイ スレベルのフェールオーバーとともに冗長インターフェイスも設定できます。

最大 8 個の冗長インターフェイス ペアを設定できます。

### 冗長インターフェイスの **MAC** アドレス

冗長インターフェイスでは、追加した最初の物理インターフェイスの MAC アドレスを使用し ます。コンフィギュレーションでメンバー インターフェイスの順序を変更すると、MAC アド レスは、リストの最初になったインターフェイスの MAC アドレスと一致するように変更され ます。または、冗長インターフェイスに手動で MAC アドレスを割り当てることができます。 これはメンバー インターフェイスの MAC アドレスに関係なく使用されます。アクティブ イ ンターフェイスがスタンバイインターフェイスにフェールオーバーすると、トラフィックが中 断しないように同じ MAC アドレスが維持されます。

#### 関連トピック

手動 MAC [アドレス、](asdm-714-general-config_chapter20.pdf#nameddest=unique_750)MTU、および TCP MSS の設定 マルチ [コンテキストの設定](asdm-714-general-config_chapter9.pdf#nameddest=unique_382)

## **EtherChannel** について

802.3ad EtherChannel は、単一のネットワークの帯域幅を増やすことができるように、個別の イーサネット リンク(チャネル グループ)のバンドルで構成される論理インターフェイスで す(ポートチャネル インターフェイスと呼びます)。ポートチャネル インターフェイスは、 インターフェイス関連の機能を設定するときに、物理インターフェイスと同じように使用しま す。

モデルでサポートされているインターフェイスの数に応じて、最大 48 個の Etherchannel を設 定できます。

## チャネル グループ インターフェイス

各チャネルグループには、最大 16 個のアクティブインターフェイスを持たせることができま す。ただし、Firepower 1000、2100 モデルは、8 個のアクティブインターフェイスをサポート しています。8 個のアクティブ インターフェイスだけをサポートするスイッチの場合、1 つの チャネルグループに最大16個のインターフェイスを割り当てることができます。インターフェ イスは8個のみアクティブにできるため、残りのインターフェイスは、インターフェイスの障 害が発生した場合のスタンバイ リンクとして動作できます。16 個のアクティブインターフェ イスの場合、スイッチがこの機能をサポートしている必要があります(たとえば、CiscoNexus 7000 と F2 シリーズ 10 ギガビット イーサネット モジュール)。

チャネルグループのすべてのインターフェイスは、同じタイプと速度である必要があります。 チャネルグループに追加された最初のインターフェイスによって、正しいタイプと速度が決ま ります。

EtherChannelによって、チャネル内の使用可能なすべてのアクティブインターフェイスのトラ フィックが集約されます。インターフェイスは、送信元または宛先 MAC アドレス、IP アドレ ス、TCP および UDP ポート番号、および VLAN 番号に基づいて、独自のハッシュ アルゴリズ ムを使用して選択されます。

### 別のデバイスの **EtherChannel** への接続

ASA EtherChannel の接続先のデバイスも 802.3ad EtherChannel をサポートしている必要があり ます。たとえば、Catalyst 6500 スイッチまたは Cisco Nexus 7000 に接続できます。

スイッチが仮想スイッチング システム (VSS) または 仮想ポート チャネル (vPC) の一部で ある場合、同じ EtherChannel 内の ASA インターフェイスを VSS/vPC 内の個別のスイッチに接 続できます。スイッチ インターフェイスは同じ EtherChannel ポートチャネル インターフェイ スのメンバです。複数の個別のスイッチが単一のスイッチのように動作するからです。

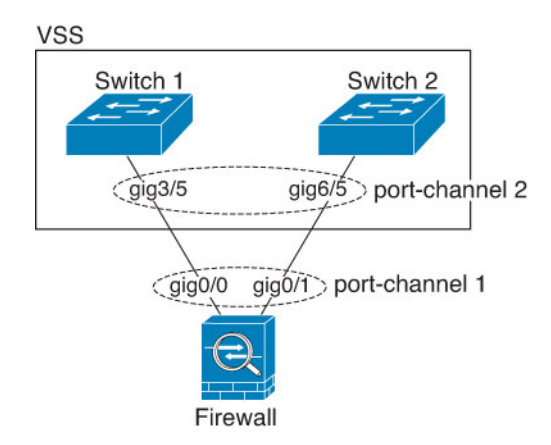

#### 図 **<sup>1</sup> : VSS/vPC** への接続

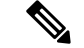

ASA がトランスペアレント ファイアウォール モードで、2 組の VSS/vPC スイッチの間に ASA を配置する場合は、EtherChannelでASAに接続されたすべてのスイッチポートで単方向リンク 検出(UDLD)を無効にしてください。スイッチポートでUDLDを有効にすると、他のVSS/vPC ペアの両方のスイッチから送信された UDLD パケットを受信する場合があります。受信側ス イッチの受信インターフェイスは「UDLD Neighbor mismatch」という理由でダウン状態になり ます。 (注)

ASA をアクティブ/スタンバイ フェールオーバー配置で使用する場合、ASA ごとに 1 つ、 VSS/vPC 内のスイッチで個別の EtherChannel を作成する必要があります。各 ASA で、1 つの EtherChannel が両方のスイッチに接続します。すべてのスイッチインターフェイスを両方の ASA に接続する単一の EtherChannel にグループ化できる場合でも(この場合、個別の ASA シ ステム ID のため、EtherChannel は確立されません)、単一の EtherChannel は望ましくありま せん。これは、トラフィックをスタンバイ ASA に送信しないようにするためです。

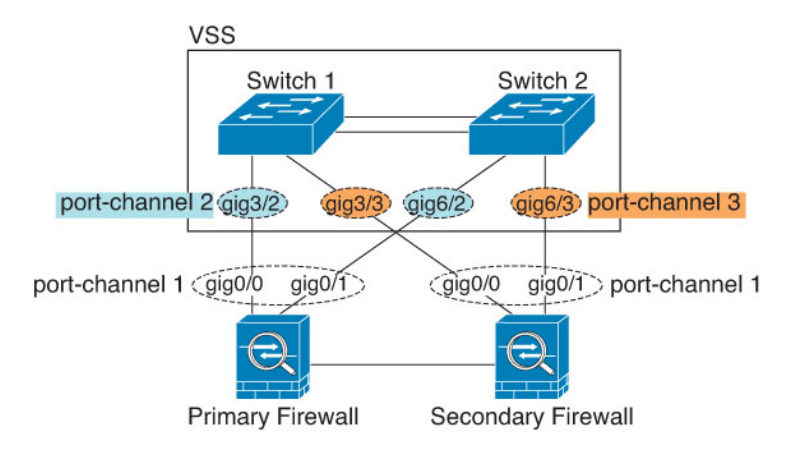

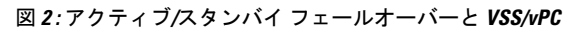

### <span id="page-3-0"></span>リンク集約制御プロトコル

リンク集約制御プロトコル(LACP)では、2 つのネットワーク デバイス間でリンク集約制御 プロトコル データ ユニット(LACPDU)を交換することによって、インターフェイスが集約 されます。

EtherChannel 内の各物理インターフェイスを次のように設定できます。

- アクティブ:LACP アップデートを送信および受信します。アクティブ EtherChannel は、 アクティブまたはパッシブ EtherChannel と接続を確立できます。LACP トラフィックを最 小にする必要がある場合以外は、アクティブ モードを使用する必要があります。
- パッシブ:LACP アップデートを受信します。パッシブ EtherChannel は、アクティブ EtherChannelのみと接続を確立できます。Firepowerハードウェアモデルではサポートされ ていません。
- オン:EtherChannelは常にオンであり、LACPは使用されません。「オン」のEtherChannel は、別の「オン」の EtherChannel のみと接続を確立できます。

LACP では、ユーザが介入しなくても、EtherChannel へのリンクの自動追加および削除が調整 されます。また、コンフィギュレーションの誤りが処理され、メンバインターフェイスの両端 が正しいチャネルグループに接続されていることがチェックされます。「オン」モードではイ ンターフェイスがダウンしたときにチャネル グループ内のスタンバイ インターフェイスを使 用できず、接続とコンフィギュレーションはチェックされません。

### <span id="page-4-0"></span>ロード バランシング

ASA は、パケットの送信元および宛先 IP アドレスをハッシュすることによって、パケットを EtherChannel内のインターフェイスに分散します(この基準は設定可能です)。生成されたハッ シュ値をアクティブなリンクの数で割り、そのモジュロ演算で求められた余りの値によってフ ローの割り当て先のインターフェイスが決まります。*hash\_value* **mod***active\_links* の結果が 0 と なるすべてのパケットは、EtherChannel 内の最初のインターフェイスに送信され、以降は結果 が 1 となるものは 2 番目のインターフェイスに、結果が 2 となるものは 3 番目のインターフェ イスに、というように送信されます。たとえば、15個のアクティブリンクがある場合、モジュ ロ演算では 0 ~ 14 の値が得られます。6 個のアクティブ リンクの場合、値は 0 ~ 5 となり、 以降も同様になります。

クラスタリングのスパンドEtherChannelでは、ロードバランシングはASAごとに行われます。 たとえば、8 台の ASA にわたるスパンド EtherChannel 内に 32 個のアクティブインターフェイ スがあり、EtherChannel 内の 1 台の ASA あたり 4 個のインターフェイスがある場合、ロードバ ランシングは 1 台の ASA の 4 個のインターフェイス間でのみ行われます。

アクティブ インターフェイスがダウンし、スタンバイ インターフェイスに置き換えられない 場合、トラフィックは残りのリンク間で再バランスされます。失敗はレイヤ2のスパニングツ リーとレイヤ 3 のルーティング テーブルの両方からマスクされるため、他のネットワーク デ バイスへのスイッチオーバーはトランスペアレントです。

#### 関連トピック

EtherChannel [のカスタマイズ](#page-13-0) (14 ページ)

### **EtherChannel MAC** アドレス

1 つのチャネル グループに含まれるすべてのインターフェイスは、同じ MAC アドレスを共有 します。この機能によって、EtherChannelはネットワークアプリケーションとユーザに対して トランスペアレントになります。ネットワークアプリケーションやユーザから見えるのは1つ の論理接続のみであり、個々のリンクのことは認識しないからです。

ポートチャネルインターフェイスは、最も小さいチャネルグループインターフェイスのMAC アドレスをポート チャネル MAC アドレスとして使用します。または、ポートチャネル イン ターフェイスの MAC アドレスを手動で設定することもできます。マルチコンテキストモード では、EtherChannelポートインターフェイスを含め、一意のMACアドレスを共有インターフェ イスに自動的に割り当てることができます。グループ チャネル インターフェイスのメンバー シップを変更する場合は、固有の MAC アドレスを,手動で設定するか、または共有インター フェイスのマルチ コンテキスト モードでは自動的に設定することを推奨します。ポート チャ ネルMACアドレスを提供していたインターフェイスを削除すると、そのポートチャネルMAC アドレスは次に番号が小さいインターフェイスに変わるため、トラフィックが分断されます。

# <span id="page-5-0"></span>**EtherChannel** インターフェイスと冗長インターフェイス のガイドライン

#### ブリッジ グループ

ルーテッドモードでは、ASA定義のEtherChannelはブリッジグループメンバーとしてサポート されません。Firepower 4100/9300 上の Etherchannel は、ブリッジ グループ メンバーにすること ができます。

#### フェールオーバー

- EtherChannelインターフェイスまたは冗長インターフェイスをフェールオーバーリンクと して使用する場合、フェールオーバーペアの両方のユニットでその事前設定を行う必要が あります。プライマリユニットで設定し、セカンダリユニットに複製されることは想定で きません。これは、複製には フェールオーバー リンク自体が必要であるためです。
- EtherChannel インターフェイスまたは冗長インターフェイスをステートリンクに対して使 用する場合、特別なコンフィギュレーションは必要ありません。コンフィギュレーション は通常どおりプライマリユニットから複製されます。Firepower 4100/9300シャーシでは、 EtherChannel を含むすべてのインターフェイスを、両方のユニットで事前に設定する必要 があります。
- **monitor-interface** コマンドを使用して、フェールオーバー の EtherChannel インターフェイ スまたは冗長インターフェイスをモニタできます。。アクティブなメンバーインターフェ イスがスタンバイインターフェイスにフェールオーバーした場合、デバイスレベルのフェー ルオーバーをモニタしているときには、EtherChannelインターフェイスまたは冗長インター フェイスで障害が発生しているようには見えません。すべての物理インターフェイスで障 害が発生した場合にのみ、EtherChannel インターフェイスまたは冗長インターフェイスで 障害が発生しているように見えます(EtherChannel インターフェイスでは、障害の発生が 許容されるメンバインターフェイスの数を設定できます)。
- EtherChannel インターフェイスをフェールオーバーまたはステートリンクに対して使用す る場合、パケットが順不同にならないように、EtherChannel 内の 1 つのインターフェイス のみが使用されます。そのインターフェイスで障害が発生した場合は、EtherChannel 内の 次のリンクが使用されます。フェールオーバーリンクとして使用中のEtherChannelの設定 は変更できません。設定を変更するには、フェールオーバーを一時的に無効にする必要が あります。これにより、その期間中は フェールオーバー が発生することはありません。

#### モデルのサポート

• プラットフォームモードの Firepower 2100、Firepower 4100/9300、または ASAv の場合、 ASA に EtherChannel を追加することはできません。Firepower 4100/9300 は EtherChannel を サポートしていますが、シャーシの FXOS で EtherChannel のすべてのハードウェア設定を 実行する必要があります。

- 冗長インターフェイスは、ASA 5500-X プラットフォームでのみサポートされます。
- EtherChannel で Firepower 1010 のスイッチポートまたは VLAN インターフェイスを使用す ることはできません。

#### クラスタリング

• スパンドEtherChannelまたは個別クラスタインターフェイスを設定するには、クラスタリ ングの章を参照してください。

#### **EtherChannel** の一般的なガイドライン

- モデルで利用可能なインターフェイスの数に応じて、最大48個のEtherchannelを設定でき ます。
- 各チャネルグループには、最大 16 個のアクティブインターフェイスを持たせることがで きます。ただし、Firepower 1000、2100 モデルは、8 個のアクティブインターフェイスを サポートしています。8個のアクティブインターフェイスだけをサポートするスイッチの 場合、1 つのチャネル グループに最大 16 個のインターフェイスを割り当てることができ ます。インターフェイスは 8 個のみアクティブにできるため、残りのインターフェイス は、インターフェイスの障害が発生した場合のスタンバイリンクとして動作できます。16 個のアクティブインターフェイスの場合、スイッチがこの機能をサポートしている必要が あります(たとえば、CiscoNexus 7000とF2シリーズ10ギガビットイーサネットモジュー ル)。
- チャネルグループ内のすべてのインターフェイスは、同じメディアタイプと容量である必 要があり、同じ速度とデュプレックスに設定する必要があります。メディアタイプはRJ-45 または SFP のいずれかです。異なるタイプ(銅と光ファイバ)の SFP を混在させること ができます。容量の大きいインターフェイスで速度を低く設定することによってインター フェイスの容量(1 GB インターフェイスと 10 GB インターフェイスなど)を混在させる ことはできません。
- ASA の EtherChannel の接続先デバイスも 802.3ad EtherChannel をサポートしている必要が あります。
- ASA は、VLAN タグ付きの LACPDU をサポートしていません。Cisco IOS **vlan dot1Q tag native**コマンドを使用して、隣接スイッチのネイティブVLANタギングをイネーブルにす ると ASA はタグ付きの LACPDU をドロップします。隣接スイッチのネイティブ VLAN タ ギングは、必ずディセーブルにしてください。マルチ コンテキスト モードでは、これら のメッセージはパケットキャプチャに含まれていないため、問題を効率的に診断できませ  $h_{\alpha}$
- ASA 5500-X モデル、Firepower 1000、および Firepower 2100(アプライアンスモードとプ ラットフォームモードの両方)は、LACPレート高速機能をサポートしていません。LACP では常に通常のレートが使用されます。この値は設定不可能です。FXOS で EtherChannel を設定する Firepower 4100/9300 では、LACP レートがデフォルトで高速に設定されている ことに注意してください。これらのプラットフォームでは、レートを設定できます。
- 15.1(1)S2以前のCisco IOSソフトウェアバージョンを実行するASAでは、スイッチスタッ クへのEtherChannelの接続がサポートされていませんでした。デフォルトのスイッチ設定 では、ASAEtherChannelがクロススタックに接続されている場合、プライマリスイッチの 電源がオフになると、残りのスイッチに接続されているEtherChannelは起動しません。互 換性を高めるため、**stack-mac persistent timer** コマンドを設定して、十分なリロード時間 を確保できる大きな値、たとえば8分、0(無制限)などを設定します。または、15.1(1)S2 など、より安定したスイッチ ソフトウェア バージョンにアップグレードできます。
- すべての ASA コンフィギュレーションは、メンバ物理インターフェイスではなく論理 EtherChannel インターフェイスを参照します。
- EtherChannel の一部として冗長インターフェイスを使用することはできません。また、冗 長インターフェイスの一部として EtherChannel を使用することはできません。冗長イン ターフェイスとEtherChannelインターフェイスでは同じ物理インターフェイスを使用でき ません。ただし、同じ物理インターフェイスを使用するのでなければ、両方のタイプを ASA 上で設定することができます。

# <span id="page-7-0"></span>**EtherChannel** インターフェイスと冗長インターフェイの デフォルト設定

この項では、工場出荷時のデフォルトコンフィギュレーションが設定されていない場合のイン ターフェイスのデフォルト設定を示します。

#### インターフェイスのデフォルトの状態

インターフェイスのデフォルトの状態は、そのタイプおよびコンテキストモードによって異な ります。

マルチ コンテキスト モードでは、システム実行スペース内でのインターフェイスの状態にか かわらず、すべての割り当て済みのインターフェイスがデフォルトでイネーブルになっていま す。ただし、トラフィックがインターフェイスを通過するためには、そのインターフェイスも システム実行スペース内でイネーブルになっている必要があります。インターフェイスをシス テム実行スペースでシャットダウンすると、そのインターフェイスは、それを共有しているす べてのコンテキストでダウンします。

シングルモードまたはシステム実行スペースでは、インターフェイスのデフォルトの状態は次 のとおりです。

- 物理インターフェイス:ディセーブル。
- 冗長インターフェイス:イネーブル。ただし、トラフィックが冗長インターフェイスを通 過するためには、メンバ物理インターフェイスもイネーブルになっている必要がありま す。

• EtherChannel ポートチャネル インターフェイス:イネーブル。ただし、トラフィックが EtherChannelを通過するためには、チャネルグループ物理インターフェイスもイネーブル になっている必要があります。

# <span id="page-8-0"></span>冗長インターフェイスの設定

論理冗長インターフェイスは、物理インターフェイスのペア(アクティブインターフェイスと スタンバイ インターフェイス)で構成されます。アクティブ インターフェイスで障害が発生 すると、スタンバイインターフェイスがアクティブになって、トラフィックを通過させ始めま す。冗長インターフェイスを設定して ASA の信頼性を高めることができます。この機能は、 デバイスレベルのフェールオーバーとは別個のものですが、必要な場合はフェールオーバーと ともに冗長インターフェイスも設定できます。

この項では、冗長インターフェイスを設定する方法について説明します。

## 冗長インターフェイスの設定

この項では、冗長インターフェイスを作成する方法について説明します。デフォルトでは、冗 長インターフェイスはイネーブルになっています。

#### 始める前に

- 最大 8 個の冗長インターフェイス ペアを設定できます。
- 冗長インターフェイス遅延値は設定可能ですが、デフォルトでは、ASA はそのメンバー インターフェイスの物理タイプに基づくデフォルトの遅延値を継承します。
- 両方のメンバーインターフェイスが同じ物理タイプである必要があります。たとえば、両 方ともギガビット イーサネットにする必要があります。
- 名前が設定されている場合は、物理インターフェイスを冗長インターフェイスに追加でき ません。最初に、[Configuration] > [Device Setup] > [Interface Settings] > [Interfaces] ペイン で、名前を削除する必要があります。
- マルチ コンテキスト モードでは、システム実行スペースで次の手順を実行します。まだ システムコンフィギュレーションモードを開始していない場合は、[Configuration]>[Device List] ペインで、アクティブなデバイス IP アドレスの下にある [System] をダブルクリック します。

コンフィギュレーション内で物理インターフェイスをすでに使用している場合、名前を削除す ると、このインターフェイスを参照しているすべてのコンフィギュレーションが消去されま す。 注意

手順

- ステップ **1** コンテキスト モードによって次のように異なります。
	- シングル モードの場合、**[Configuration]** > **[DeviceSetup]** > **[InterfaceSettings]** > **[Interfaces]** ペインを選択します。
	- マルチモードの場合、システム実行スペースで、**[Configuration]** > **[ContextManagement]** > **[Interfaces]** ペインを選択します。
- ステップ **2 [Add]** > **[Redundant Interface]** の順に選択します。

[Add Redundant Interface] ダイアログボックスが表示されます。

- シングル モードでは、この手順では [Edit Redundant Interface] ダイアログボックスで のパラメータのサブセットのみを対象としています。マルチ コンテキスト モードで は、インターフェイスの設定を完了する前に、コンテキストにインターフェイスを割 り当てる必要があります。マルチ [コンテキストの設定](asdm-714-general-config_chapter9.pdf#nameddest=unique_382)を参照してください。 (注)
- ステップ **3** [Redundant ID] フィールドで、1 ~ 8 の整数を入力します。
- ステップ **4** [Primary Interface]ドロップダウンリストから、プライマリにする物理インターフェイスを選択 します。

サブインターフェイスを持たず、まだコンテキストに割り当てられていないインターフェイス を必ず選択してください。冗長インターフェイスは、Management*slot*/*port*インターフェイスを メンバとしてサポートしません。

- ステップ **5** [Secondary Interface]ドロップダウンリストから、セカンダリにする物理インターフェイスを選 択します。
- ステップ **6** インターフェイスがまだイネーブルでない場合は、[Enable Interface] チェックボックスをオン にします。

インターフェイスはデフォルトでイネーブルになっています。

ステップ **7** 説明を追加するには、[Description] フィールドにテキストを入力します。

説明は240文字以内で入力できます。改行を入れずに1行で入力します。マルチコンテキスト モードの場合、システムの説明とコンテキストの説明に関係はありません。フェールオーバー またはステートリンクの場合、説明は「LAN Failover Interface」、「STATE Failover Interface」、 または「LAN/STATE Failover Interface」などに固定されます。この説明は編集できません。こ のインターフェイスをフェールオーバーまたはステートリンクにした場合、ここで入力したす べての説明が、この固定の説明で上書きされます。

ステップ **8** [OK] をクリックします。

[Interfaces]ペインに戻ります。メンバーインターフェイスで、基本パラメータのみが設定でき ることを示すロックが、インターフェイス ID の左側に表示されます。冗長インターフェイス がテーブルに追加されます。

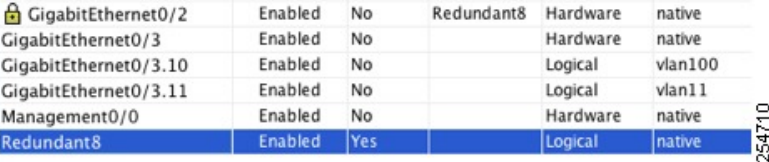

# アクティブ インターフェイスの変更

デフォルトでは、コンフィギュレーションで最初にリストされているインターフェイスが(使 用可能であれば)、アクティブ インターフェイスになります。

#### 手順

ステップ **1** どのインターフェイスがアクティブかを表示するには、**[Tools]** > **[Command Line Interface]** ツールで次のコマンドを入力します。

**show interface redundant** *number* **detail** | **grep Member**

例:

**show interface redundant1 detail** | **grep Member** Members GigabitEthernet0/3(Active), GigabitEthernet0/2

ステップ **2** アクティブ インターフェイスを変更します。

**redundant-interface redundant** *number* **active-member** *physical\_interface*

**redundant***number* 引数には、冗長インターフェイス ID(**redundant1** など)を指定します。 *physical\_interface* には、アクティブにするメンバ インターフェイスの ID を指定します。

# <span id="page-10-1"></span><span id="page-10-0"></span>**EtherChannel** の設定

ここでは、EtherChannel ポートチャネル インターフェイスの作成、インターフェイスの EtherChannel への割り当て、EtherChannel のカスタマイズ方法について説明します。

## **EtherChannel** へのインターフェイスの追加

ここでは、EtherChannel ポートチャネル インターフェイスを作成し、インターフェイスを EtherChannel に割り当てる方法について説明します。デフォルトでは、ポートチャネル イン ターフェイスはイネーブルになっています。

始める前に

- 使用しているモデルに設定されているインターフェイスの数に応じて、最大 48 個の EtherChannel を設定できます。
- 次のメンバー制限を参照してください。
	- ASA ハードウェア、ISA 3000:各チャネルグループは、最大 16 個のアクティブイン ターフェイスを設定できます。8個のアクティブインターフェイスだけをサポートす るスイッチの場合、1 つのチャネル グループに最大 16 個のインターフェイスを割り 当てることができます。インターフェイスは8個のみアクティブにできるため、残り のインターフェイスは、インターフェイスの障害が発生した場合のスタンバイリンク として動作できます。
	- Firepower 1000、2100:各チャネルグループに最大 8 つのアクティブインターフェイ スを設定できます。
- クラスタリング用にスパンドEtherChannelを設定するには、この手順の代わりにクラスタ リングの章を参照してください。
- チャネルグループ内のすべてのインターフェイスは、同じメディアタイプと容量である必 要があり、同じ速度とデュプレックスに設定する必要があります。メディアタイプはRJ-45 または SFP のいずれかです。異なるタイプ(銅と光ファイバ)の SFP を混在させること ができます。容量の大きいインターフェイスで速度を低く設定することによってインター フェイスの容量(1 GB インターフェイスと 10 GB インターフェイスなど)を混在させる ことはできません。
- 名前が設定されている場合は、物理インターフェイスをチャネルグループに追加できませ ん。最初に、[Configuration] > [Device Setup] > [Interface Settings] > [Interfaces] ペインで、名 前を削除する必要があります。
- マルチ コンテキスト モードでは、システム実行スペースで次の手順を実行します。まだ システム コンフィギュレーション モードを開始していない場合は、**[Configuration]** > **[Device List]** ペインで、アクティブなデバイス IP アドレスの下にある [System] をダブルク リックします。

### $\bigwedge$

コンフィギュレーション内で物理インターフェイスをすでに使用している場合、名前を削除す ると、このインターフェイスを参照しているすべてのコンフィギュレーションが消去されま す。 注意

#### 手順

- ステップ **1** コンテキスト モードによって次のように異なります。
	- シングル モードの場合、**[Configuration]** > **[DeviceSetup]** > **[InterfaceSettings]** > **[Interfaces]** ペインを選択します。

• マルチモードの場合、システム実行スペースで、**[Configuration]** > **[ContextManagement]** > **[Interfaces]** ペインを選択します。

#### ステップ **2 [Add]** > **[EtherChannel Interface]** の順に選択します。

[Add EtherChannel Interface] ダイアログボックスが表示されます。

- シングル モードでは、この手順では [Edit EtherChannel Interface] ダイアログボックス でのパラメータのサブセットのみを対象としています。マルチ コンテキスト モード では、インターフェイスの設定を完了する前に、コンテキストにインターフェイスを 割り当てる必要があります。マルチ [コンテキストの設定を](asdm-714-general-config_chapter9.pdf#nameddest=unique_382)参照してください。 (注)
- ステップ **3** In the **Port Channel ID** field, enter a number between 1 and 48(1 and 8 for the Firepower 1010).
- ステップ **4** [Available Physical Interface] 領域で、インターフェイスをクリックし、[Add] をクリックしてそ れを [Members in Group] 領域に移動します。

トランスペアレント モードで、複数の管理インターフェイスがあるチャネル グループを作成 する場合は、この EtherChannel を管理専用インターフェイスとして使用できます。

- EtherChannel モードをオンに設定する場合、最初はインターフェイスを 1 個のみ含め る必要があります。この手順を完了後、メンバー インターフェイスを編集し、この モードをオンに設定します。変更を適用し、EtherChannel を編集してメンバー イン ターフェイスをさらに追加します。 (注)
- ステップ **5** チャネル グループに追加するインターフェイスごとに繰り返します。

すべてのインターフェイスが同じタイプと速度であるようにします。最初に追加するインター フェイスによって、EtherChannel のタイプと速度が決まります。一致しないインターフェイス を追加すると、そのインターフェイスは停止状態になります。ASDM では、一致しないイン ターフェイスの追加は防止されません。

ステップ **6** [OK] をクリックします。

[Interfaces]ペインに戻ります。メンバーインターフェイスで、基本パラメータのみが設定でき ることを示すロックが、インターフェイス ID の左側に表示されます。EtherChannel インター フェイスがテーブルに追加されます。

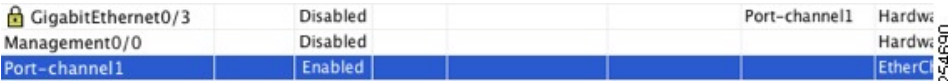

ステップ **7** [Apply] をクリックします。すべてのメンバー インターフェイスは自動的にイネーブルになり ます。

関連トピック

[リンク集約制御プロトコル](#page-3-0) (4 ページ) EtherChannel [のカスタマイズ](#page-13-0) (14 ページ)

## <span id="page-13-0"></span>**EtherChannel** のカスタマイズ

この項では、EtherChannel のインターフェイスの最大数、EtherChannel をアクティブにするた めの動作インターフェイスの最小数、ロード バランシング アルゴリズム、およびその他のオ プション パラメータを設定する方法について説明します。

#### 手順

- ステップ **1** コンテキスト モードによって次のように異なります。
	- シングル モードの場合、**[Configuration]** > **[DeviceSetup]** > **[InterfaceSettings]** > **[Interfaces]** ペインを選択します。
	- マルチモードの場合、システム実行スペースで、**[Configuration]** > **[ContextManagement]** > **[Interfaces]** ペインを選択します。
- ステップ **2** カスタマイズするポートチャネル インターフェイスをクリックし、[Edit] をクリックします。 [Edit Interface] ダイアログボックスが表示されます。
- ステップ **3** すべてのメンバインターフェイスについて、メディアタイプ、二重通信、速度、およびフロー 制御のポーズ フレームを上書きするには、[Configure Hardware Properties] をクリックします。 これらのパラメータはチャネルグループのすべてのインターフェイスで一致している必要があ るため、この方法はこれらのパラメータを設定するショートカットになります。
- ステップ **4** (オプション。ASA 5500-X および ISA 3000 のみ)EtherChannel をカスタマイズするには、[詳 細設定 (Advanced) | タブをクリックします。
	- a) [EtherChannel] 領域で、[Minimum] ドロップダウンリストから、EtherChannel をアクティブ にするために必要なアクティブインターフェイスの最小数を1~16の範囲で選択します。 デフォルトは 1 です。
	- b) [Maximum] ドロップダウンリストから、EtherChannel で許可されるアクティブ インター フェイスの最大数を 1 ~ 16 の範囲で選択します。デフォルトは 16 です。スイッチが 16 個のアクティブインターフェイスをサポートしていない場合、このコマンドは必ず8以下 に設定する必要があります。
	- c) [Load Balance] ドロップダウンリストから、パケットをグループ チャネル インターフェイ ス間でロード バランスするために使用する基準を選択します。デフォルトでは、ASA は パケットの送信元および宛先IPアドレスに従って、インターフェイスでのパケットのロー ドをバランスします。パケットが分類される基準になるプロパティを変更する場合は、別 の基準のセットを選択します。たとえば、トラフィックが同じ送信元および宛先IPアドレ スに大きく偏っている場合、EtherChannel 内のインターフェイスに対するトラフィックの 割り当てがアンバランスになります。別のアルゴリズムに変更すると、トラフィックはよ り均等に分散される場合があります。ロード バランシングの詳細については[、ロード](#page-4-0) バ [ランシング](#page-4-0) (5 ページ)を参照してください。
	- d) [Secure Group Tagging] 設定については、ファイアウォール コンフィギュレーション ガイ ドを参照してください。
	- e) [ASA Cluster] 設定については、[\(推奨、マルチコンテキストモードでは必須\)制御ユニッ](asdm-714-general-config_chapter12.pdf#nameddest=unique_541) [トでのインターフェイスの設定](asdm-714-general-config_chapter12.pdf#nameddest=unique_541)を参照してください。

ステップ **5** [OK] をクリックします。

<span id="page-14-1"></span>[Interfaces] ペインに戻ります。

- <span id="page-14-2"></span>ステップ **6** チャネルグループ内の物理インターフェイスのモードおよびプライオリティを設定するには、 次の手順を実行します。
	- a) [Interfaces] テーブルで物理インターフェイスを選択し、[Edit] をクリックします。 [Edit Interface] ダイアログボックスが表示されます。
	- b) [Advanced] タブをクリックします。
	- c) [EtherChannel]領域で、[Mode]ドロップダウンリストから、[Active]、[Passive]、または[On] を選択します。[Active] モード(デフォルト)を使用することを推奨します。
	- d) (オプション。ASA 5500-X および ISA 3000 のみ) [LACPポートの優先順位 (LACP Port Priority) 1フィールドで、ポートの優先順位を 1~65535 の範囲で設定します。デフォル トは 32768 です。数字が大きいほど、プライオリティは低くなります。使用可能な数より も多くのインターフェイスを割り当てた場合、ASAではこの設定を使用して、アクティブ インターフェイスとスタンバイ インターフェイスを決定します。ポート プライオリティ 設定がすべてのインターフェイスで同じ場合、プライオリティはインターフェイスID(ス ロット/ポート)で決まります。最も小さいインターフェイス ID が、最も高いプライオリ ティになります。たとえば、GigabitEthernet 0/0 のプライオリティは GigabitEthernet 0/1 よ りも高くなります。

あるインターフェイスについて、インターフェイス ID は大きいが、そのインターフェイ スがアクティブになるように優先順位を付ける場合は、より小さい値を持つようにこのコ マンドを設定します。たとえば、GigabitEthernet 1/3 を GigabitEthernet 0/7 よりも前にアク ティブにするには、0/7 インターフェイスでのデフォルトの 32768 に対し、1/3 インター フェイスでプライオリティ値を 12345 にします。

EtherChannel の反対の端にあるデバイスのポート プライオリティが衝突している場合、シ ステム プライオリティを使用して使用するポート プライオリティが決定されます。シス テム プライオリティを設定するには、[ステップ](#page-14-0) 9 を参照してください。

ステップ **7** [OK] をクリックします。

<span id="page-14-0"></span>[Interfaces] ペインに戻ります。

- ステップ **8** [Apply] をクリックします。
- ステップ **9** (オプション。ASA 5500-X および ISA 3000 のみ)LACP システムプライオリティを設定する には、次の手順を実行します。EtherChannel の反対の端にあるデバイスのポート プライオリ ティが衝突している場合、システムプライオリティを使用して使用するポートプライオリティ が決定されます。詳細については[、ステップ](#page-14-1) 6[d](#page-14-2) を参照してください。
	- a) コンテキスト モードによって次のように異なります。
		- シングルモードの場合、**[**構成(**Configuration**)**]** > **[**デバイス設定(**Device Setup**)**]** > **[EtherChannel]**ペインを選択します。
		- マルチモードの場合、システム実行スペースで、**[**構成(**Configuration**)**]** > **[**コンテキ スト管理(**Context Management**)**]** > **[EtherChannel]**ペインを選択します。

b) [LACP System Priority] フィールドに、プライオリティを 1 ~ 65535 の範囲で入力します。 デフォルトは 32768 です。

#### 関連トピック

ロード [バランシング](#page-4-0) (5 ページ) EtherChannel [へのインターフェイスの追加](#page-10-1) (11ページ)

# <span id="page-15-0"></span>**EtherChannel** の例

次の例では、3 つのインターフェイスを EtherChannel の一部として設定します。また、システ ム プライオリティをより高く設定するとともに、GigabitEthernet 0/2 のプライオリティを他の インターフェイスよりも高く設定します。これは、8個を超えるインターフェイスがEtherChannel に割り当てられた場合に備えるためです。

```
lacp system-priority 1234
interface GigabitEthernet0/0
 channel-group 1 mode active
interface GigabitEthernet0/1
 channel-group 1 mode active
interface GigabitEthernet0/2
 lacp port-priority 1234
 channel-group 1 mode passive
interface Port-channel1
 lacp max-bundle 4
  port-channel min-bundle 2
 port-channel load-balance dst-ip
```
# <span id="page-16-0"></span>**EtherChannel** インターフェイスと冗長インターフェイス の履歴

#### 表 **<sup>1</sup> : EtherChannel** インターフェイスと冗長インターフェイスの履歴

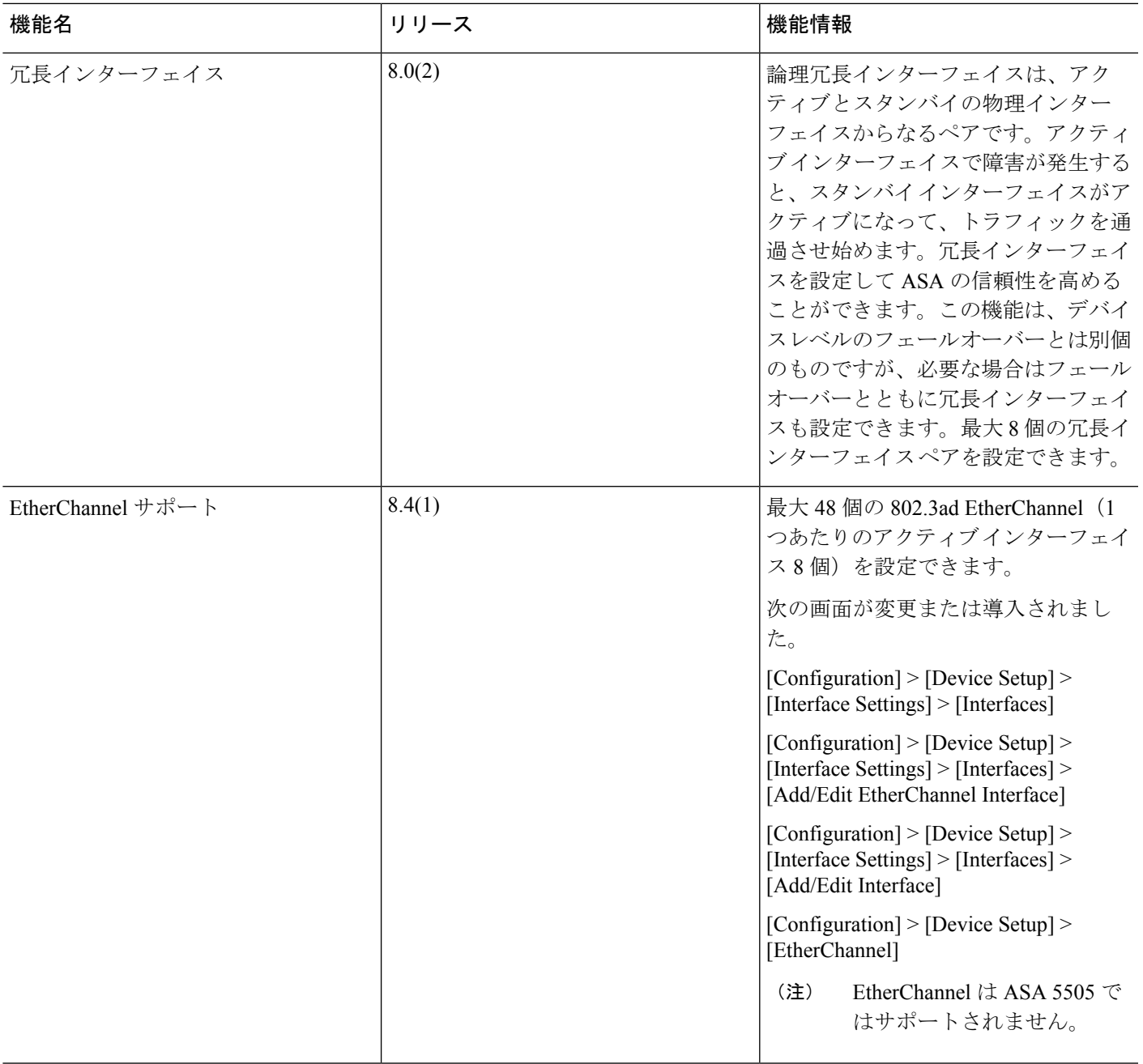

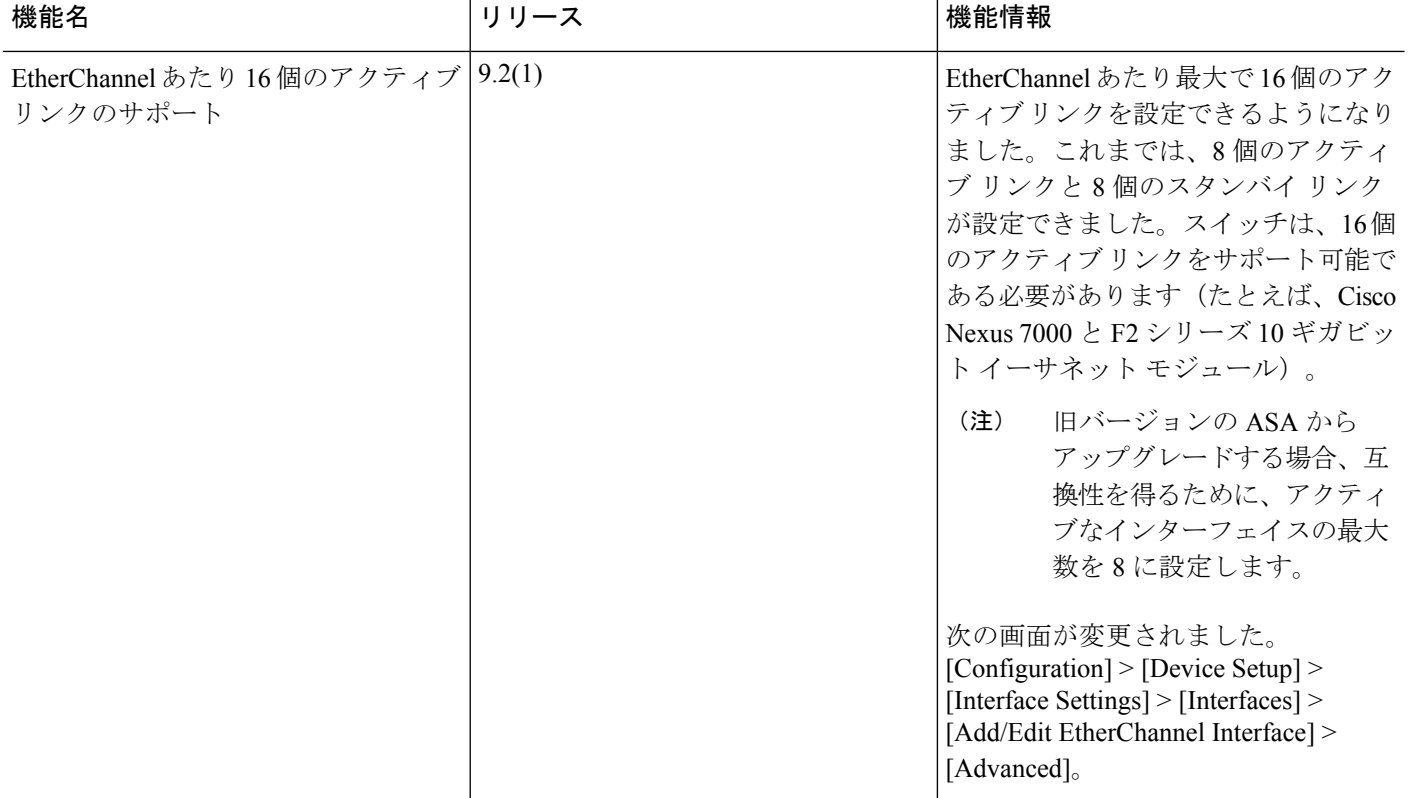